## **ЛАБОРАТОРНАЯ РАБОТА № 9**

## **ТЕМА ЗАНЯТИЯ:** *Основные операции и ввод данных Microsoft Excel*

## **УЧЕБНЫЕ ВОПРОСЫ:**

- 1. Общие сведения об электронной таблице Excel, элементы экрана.
- 2. Основные операции с книгами и листами Excel.
- 3. Ввод данных в таблицу Excel.

## **КОНТРОЛЬНЫЕ ВОПРОСЫ:**

- 1. Что понимается под вторичным документом?
- 2. В результате чего получают информацию?
- 3. К какому виду программного обеспечения относятся электронные таблицы?

### **Основные действия и приемы работы при выполнении лабораторной работы**

### **1. Общие сведения об электронной таблице Microsoft Excel, элементы экрана**

При создании юридических документов часто возникает необходимость представления обрабатываемых данных в виде таблиц. Такое представление данных позволяет эффективно организовать различные вычисления, анализ результатов вычислений, построение диаграмм и графиков. Множество данных, обрабатываемых в юридических документах, представляются в виде различных таблиц. Эффективным средством обработки данных, представленных в виде таблиц, в настоящее время является электронная таблица Microsoft Excel.

**Электронная таблица** – это диалоговая система обработки данных. Она представляет собой прямоугольную сетку на экране, ячейки которой могут содержать числа, текст и формулы. Пользователь может просматривать, задавать и изменять значения ячеек. Изменение значения ячейки приводит к автоматическому изменению зависящих от нее ячеек. После создания электронной таблицы содержащиеся в ней данные легко могут быть представлены в виде диаграмм.

**Книга** в Excel представляет собой файл, состоящий из определенного количества листов.

**Лист** является основным документом, используемым в Excel для хранения и обработки данных (рис. 22.1). Листы объединены в книгу и служат для организации и анализа данных. Можно вводить и изменять данные одновременно на нескольких листах, а также выполнять вычисления на основе данных из нескольких листов. Первоначально листы книги представляют собой пустые области, разграфленные в виде таблиц на строки и столбцы. На одном листе 256 столбцов и 65 536 строк. Максимальное число листов в книге равно 255. Имена листов отображаются на вкладках в нижней части окна книги. Вид экрана с листом Excel показан на рис. 22.1.

**Лист диаграммы** содержит только диаграмму. Листы диаграммы позволяют просматривать диаграмму отдельно от данных листа.

**Область листа** – это весь лист и все его элементы, включая ячейки, линии сетки, заголовки строк и столбцов, полосы прокрутки и ярлычки листов.

**Строка формул** отображает постоянное значение или формулу в активной ячейке.

**Поле имени** отображает имя выбранной ячейки, элемент диаграммы или объект.

**Заголовок столбца** – это серая область с буквой или номером столбца в верхней части каждого столбца.

**Ярлычок листа** расположен в нижней части листа с именем листа.

**Заголовок строки** – это серая область с номером строки в левой части экрана. **Кнопки прокрутки** листов находятся слева от ярлычков листа.

**Активная ячейка** – это выделенная ячейка, в которую будут вводиться данные. В каждый момент времени может быть активна только одна ячейка. Активная ячейка ограничена жирной линией.

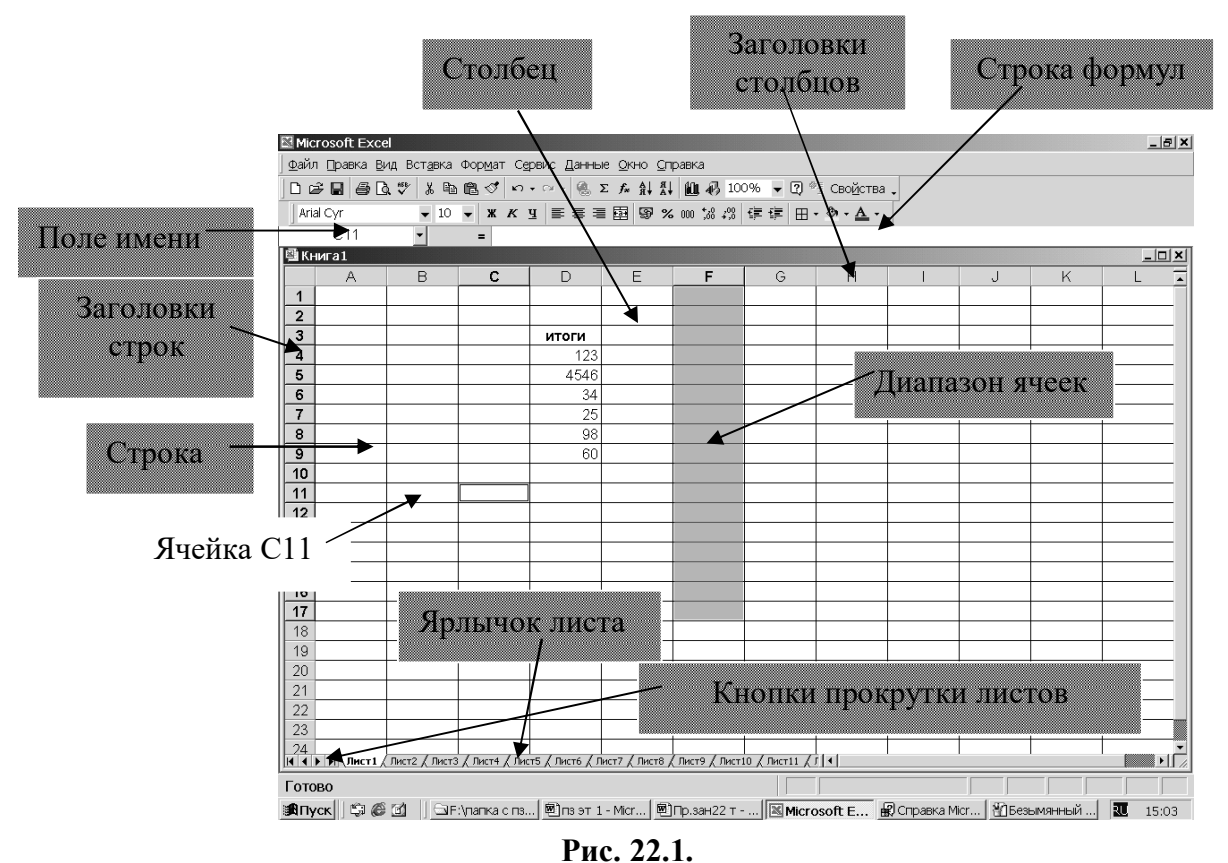

**Диапазон ячеек** – это две или более ячеек листа. Ячейки диапазона могут быть как смежными, так и несмежными.

**Список** – это набор строк таблицы, содержащий связанные данные, например база данных счетов или набор адресов и телефонов клиентов. Список может использоваться как база данных, в которой строки выступают в качестве записей, а столбцы являются полями. Первая строка списка при этом содержит названия столбцов.

### *Скрытие и отображение отдельных элементов экрана*

- 1. В меню **Сервис** выберите команду **Параметры**, а затем перейдите к вкладке **Вид**.
- 2. Установите флажки для тех элементов, которые нужно отобразить, и снимите флажки для тех элементов, которые нужно скрыть.

Для получения справки по конкретному параметру нажмите кнопку с вопросительным знаком и выберите нужный параметр.

#### *Свертывание окна книги*

Нажмите кнопку **Свернуть** в строке меню или в области заголовка окна активной книги. Окно книги будет отображаться в виде значка в левом нижнем углу окна программы.

# *Развертывание окна книги, свернутого в значок*

В меню **Окно** выберите имя книги, которое нужно восстановить.

Чтобы быстро развернуть окно, дважды щелкните по нему мышью.

## **2. Основные операции с книгами и листами Excel**

### *Перемещение и прокрутка внутри листа*

Для перехода между ячейками листа используется мышь или клавиши со стрелками. При

Лист1) Лист2 Диаграм Выделенный лист

переходе на ячейку она становится активной. Для перехода в другую область листа используются полосы прокрутки. *Переход на другой лист книги*

3

**Рис. 22.2.**

R EE EE

◆ Лист10 Лист2 Лист9 Лист4 (2) Пист 3 Лист4

Укажите ярлычок листа, содержащего нужные данные (рис. 22.2). Если ярлычок нужного листа не виден, то для его отображения

Кнопки прокрутки листов

используйте кнопки прокрутки листов. Затем укажите необходимый Лист1 Ди ярлычок (рис. 22.3).

**Рис. 22.3.**

Если в книге содержится большое количество листов, щелкните правой кнопкой мыши кнопку прокрутки ярлычков. Затем выберите в открывшемся списке необходимый лист (рис. 22.4).

### *Выделение листов в книге*

Если выделено несколько листов, изменения, сделанные на текущем листе, повторяются на всех остальных листах. Основные операции выделения листов показаны в таблице 22.1.

*Изменение количества отображаемых ярлычков листов*

Установите указатель на маркер разделения области ярлычков (рис. 22.5). Когда указатель превратится в двухстороннюю стрелку, переместите маркер разделения влево или вправо и затем используйте кнопки прокрутки для перехода между вкладками листов.

Чтобы вернуть маркер разделения в его исходное положение, дважды щелкните маркер разделения. Чтобы сделать лист активным, щелкните правой кнопкой мыши любую кнопку прокрутки ярлычков и выберите лист из контекстного меню.

*Вставка нового листа*

Чтобы добавить один лист, выберите команду **Лист** в меню **Вставка**.

Чтобы вставить несколько листов, выберите необходимое количество листов, удерживая нажатой клавишу *Shift*, затем выполните команду **Лист** из меню **Вставка**.

# *Перемещение и копирование листов*

1. Откройте книгу, в которую нужно переместить или скопировать

- 2. Переключитесь в книгу, содержащую копируемые или перемещаемые листы, и выделите в ней нужные листы.
- 3. В меню **Правка** выберите команду **Переместить/скопировать**.
- 4. Выберите соответствующую книгу в поле **Переместить выбранные листы в книгу**.
- 5. Чтобы переместить или скопировать выбранные листы в новую книгу, выберите пункт **Новая книга**.
- 6. В поле **Перед листом** выберите лист, перед которым нужно вставить перемещаемые или копируемые листы.

Лист $4$   $\angle$   $1$ ,  $\triangleleft$   $\Box$ Разделитель панели листов **Рис. 22.5.**

ши и после этого клавишу *Ctrl*.

7. Чтобы только скопировать, а не переместить листы, установите флажок **Создавать копию**.

Перемещать выбранные листы в пределах текущей книги можно путем перетягивания их с помощью мыши вдоль ряда ярлычков листов. Чтобы копировать листы, нажмите и удер-

живайте клавишу *Ctrl***,** переместите листы в нужное положение, затем отпустите кнопку мы-

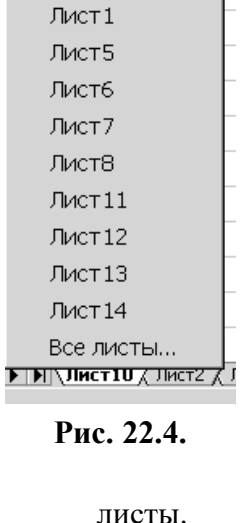

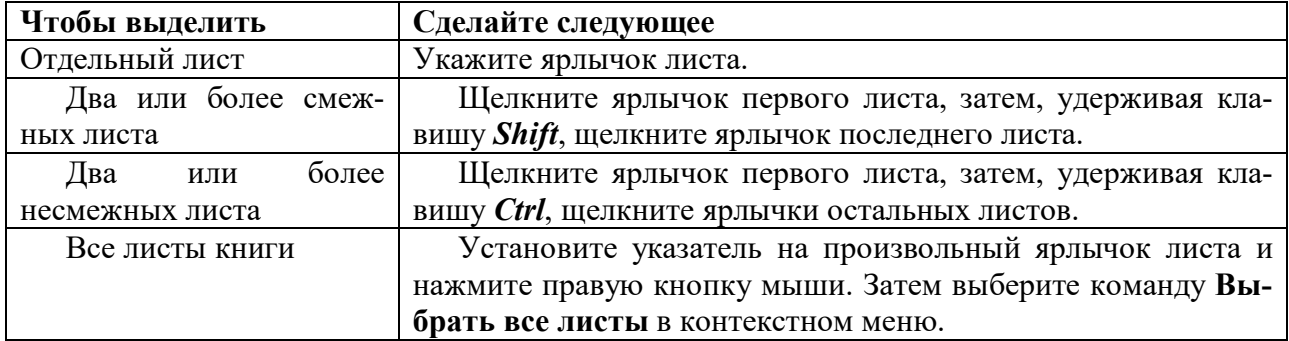

# *Переименование листа*

- 1. Выберите двойным нажатием кнопки мыши нужный ярлычок листа.
- 2. Введите новое имя поверх старого.

# *Удаление листов из книги*

- 1. Выберите листы, которые нужно удалить.
- 2. Выберите команду **Удалить лист** в меню **Правка**.

# *Изменение количества листов, установленного по умолчанию*

- 1. Выберите команду **Параметры** в меню **Сервис**, а затем выберите вкладку **Общие**.
- 2. Введите нужное число листов в поле **Листов в новой книге**.

# *Одновременный просмотр двух частей листа*

1. Наведите указатель на вешку, расположенную в верхней части вертикальной полосы прокрутки или в правой части горизонтальной полосы прокрутки.

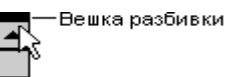

- **Рис. 22.6.**
- 2. Когда указатель примет вид двунаправленной стрелки, перетащите его вниз или влево (рис. 22.6).

# *Скрытие элементов окна для отображения на экране большего объема данных*

- 1. В меню **Вид** выберите команду **Во весь экран**.
- 2. Чтобы отобразить панели инструментов и другие скрытые элементы окна, нажмите кнопку **Вернуть обычный режим** на панели инструментов **Во весь экран**. Если панель инструментов **Во весь экран скрыта**, отобразить панели инструментов и другие скрытые элементы можно с помощью команды **Во весь экран** в меню **Вид**.

# *Скрытие книг, листов, столбцов или строк*

Когда скрывается часть книги, данные убираются из представления, но не удаляются из книги. Если книга сохранена и закрыта, скрытые данные остаются скрытыми при следующем открытии книги. Скрытые части книги на печать не выводятся. Книги и листы можно скрыть для уменьшения числа окон и листов и предотвращения нежелательных изменений. Например, можно скрыть листы с важными данными. Скрытая книга или лист остаются открытыми (доступными), другие документы могут использовать информацию, находящуюся в них.

# *Скрытие книги*

- 1. Откройте нужную книгу.
- 2. Выберите команду **Скрыть** в меню **Окно**.
- 3. При выходе из Microsoft Excel на вопрос о сохранении изменений в скрытой книге следует отвечать Да. При следующем открытии данная книга остается скрытой.

# *Скрытие листа*

- 1. Выберите листы, которые нужно скрыть.
- 2. В меню **Формат** установите указатель на пункт **Лист** и выберите команду **Скрыть**.

# *Скрытие строки или столбца*

- 1. Выберите строки или столбцы, которые нужно скрыть.
- 2. В меню **Формат** установите указатель на пункт **Строка** или **Столбец** и выберите команду **Скрыть**.

## *Отображение скрытой книги, листов, столбцов или строк*

- 1. Выберите команду **Показать** в меню **Окно**.
- 2. Выберите имя скрытой книги, которую нужно вывести на экран, в поле **Показать скрытое окно книги**.

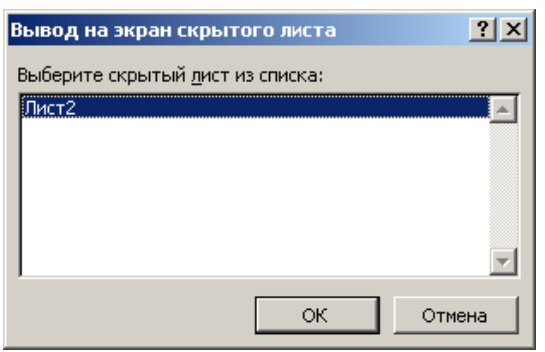

Рис. 22.7.

### *Отображение скрытого листа*

- 1. Выберите в меню **Формат** команду **Лист** и подкоманду **Отобразить**.
- 2. В окне **Вывод на экран скрытого листа** дважды щелкните имя скрытого листа, который требуется отобразить (рис. 22.7).

### *Отображение скрытых строк или столбцов*

- 1. Чтобы вывести на экран скрытые строки, выделите ячейки в строках над и под скрытыми строками.
- 2. Чтобы вывести на экран скрытые столбцы, выделите ячейки в столбцах слева и справа от скрытых столбцов.
- 3. В меню **Формат** установите указатель на пункт **Строка** или **Столбец** и выберите команду **Показать**.
- 4. Если первая строка или столбец листа являются скрытыми, выберите команду **Перейти** в меню **Правка**. В поле **Ссылка** введите **A1** и нажмите кнопку **OK**. Установите указатель на пункт **Строка** или **Столбец** в меню **Формат** и выберите команду **Показать**.

### *Ограничение изменений во всей книге*

Защитить лист... Защитить книгу... Защитить книгу и дать общий доступ...

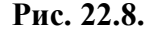

- 1. В меню **Сервис** выберите пункт **Защита**, а затем выполните команду **Защитить книгу** (рис. 22.8).
- 2. Для защиты структуры книги (чтобы нельзя было переместить, удалить, скрыть, показать или переименовать листы) установите флажок **Структуру**.
- 3. Чтобы при каждом открытии книги местоположение и размеры окон не изменялись, установите флажок **Окна** (рис. 22.9).
- 4. Чтобы никто другой не смог снять защиту с листа, введите пароль, нажмите **OK**, а затем подтвердите этот пароль в диалоговом окне **Подтверждение пароля**.

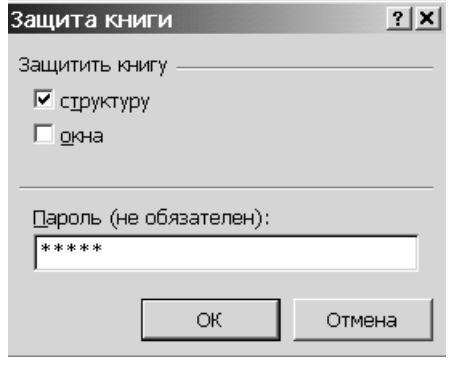

 **Рис. 22.9.**

**Пароль** – это слово, фраза или строка символов, которую необходимо ввести для доступа к защищенной ячейке, графическому объекту, листу, книге, папке или файлу. В Excel паролем может быть любое сочетание букв, чисел, пробелов и других знаков. Длина пароля не должна превышать 255 знаков. При вводе пароля на экране отображаются звездочки (\*). Необходимо помнить, что в паролях учитывается регистр букв.

## *Использование пароля*

Чтобы предотвратить отображение скрытых листов, столбцов или строк, книга или лист могут быть защищены паролем.

#### *Создание пароля на открытие книги*

- 1. Выберите команду **Сохранить как** в меню **Файл**.
- 2. Выберите в меню **Сервис** команду **Общие параметры**.
- 3. Введите пароль в поле **Пароль** для открытия файла и нажмите кнопку **OK**.
- 4. Введите пароль еще раз в поле **Введите пароль** и нажмите кнопку **OK**.

#### 5. Нажмите кнопку **Сохранить**.

6. При появлении диалогового окна нажмите кнопку **Да**, чтобы заменить существующую книгу текущей.

#### 3. **Ввод данных в таблицу Excel**

В ячейках таблицы Excel могут находиться текстовые, числовые и формульные виды данных.

### *Ввод чисел, текста, даты или времени суток*

- 1. Укажите ячейку, в которую необходимо ввести данные.
- 2. Наберите данные и нажмите клавишу *Enter* или клавишу табуляции.

Чтобы ввести данные в строки в виде списка, заполните ячейку первого столбца, а затем нажмите клавишу табуляции для перемещения в следующую ячейку. После ввода данных в первую строку нажмите клавишу *Enter*, чтобы перейти на начало следующей. Если ячейка, расположенная в начале следующей строки не становится активной, выберите команду **Параметры** в меню **Сервис**, а затем – вкладку **Правка**. В группе **Параметры** установите флажок **Переход к другой ячейке после ввода**, а затем из списка **В направлении** выберите **Вниз**.

#### *Ввод чисел*

**Символы, используемые в числах**. В Excel числа могут включать только следующие символы:

## **0 1 2 3 4 5 6 7 8 9 + - ( ) , / \$ % . E e**

Стоящие перед числом знаки плюс (+) игнорируются, а запятая интерпретируется как разделитель десятичных разрядов. Все другие сочетания клавиш, состоящие из цифр и нецифровых символов, рассматриваются как текст.

**Ввод дробей**. Перед рациональной дробью следует вводить **0** (нуль), чтобы избежать ее интерпретации как формата даты; например, вводите **0 1/2**

**Ввод отрицательных чисел**. Перед отрицательным числом необходимо вводить знак минус (**-**) или заключать его в круглые скобки ( ).

**Выравнивание чисел**. Введенные числа выравниваются в ячейке по правому краю. Чтобы изменить выравнивание, выделите ячейки, выберите команду **Ячейки** в меню **Формат**, а затем на вкладке **Выравнивание** установите необходимые параметры.

**Отображение чисел**. Формат числа, назначаемый ячейке, определяет способ просмотра числа на листе. Если число вводится в ячейку, имеющую общий числовой формат, то может быть использован другой формат. Например, если вводится **14,73 р**., то будет использован денежный формат. Чтобы изменить числовой формат, выделите ячейки, которые содержат числа, выберите команду **Ячейки** в меню **Формат**, а затем на вкладке **Число** выберите необходимый формат.

**Общий числовой формат**. В ячейках, имеющих общий числовой формат, отображаются целые числа (789), десятичные дроби (7,89) или числа, представленные в экспоненциальной форме (7,89E+08), если число длиннее ширины ячейки. Используя общий формат, можно просматривать до 11 разрядов, включая десятичные запятые и такие символы, как «E» и «+». Чтобы использовать числа с большим количеством разрядов, используйте встроенный экспоненциальный числовой формат или пользовательский формат.

**Ввод чисел как текста**. Число хранится в числовом формате, даже если была использована команда **Ячейки**, чтобы назначить текстовый формат ячейкам, содержащим числа. Для интерпретации чисел, например инвентаризационных номеров, как текста, необходимо назначить текстовый формат незаполненным ячейкам. Только после этого следует вводить числа. Если числа уже введены, то назначьте ячейкам текстовый формат и, выделяя каждую ячейку, нажимайте клавишу *F2*, а затем – клавишу *Enter*, чтобы ввести заново данные.

**Ввод чисел с заданным количеством десятичных разрядов или конечных нулей**. Используйте данную операцию при вводе чисел с фиксированным количеством десятичных разрядов или больших целых чисел с фиксированным количеством конечных нулей.

- 1. Выберите команду **Параметры** в меню **Сервис**, а затем вкладку **Правка**.
- 2. Установите флажок **Фиксированный десятичный формат при вводе десятичных разрядов**.
- 3. Введите необходимое количество десятичных разрядов, которые должны располагаться справа от десятичной точки, в поле **десятичных разрядов**.
- 4. Чтобы автоматически добавлять нули при вводе больших целых чисел, укажите отрицательное число, обозначающее количество нулей. Например, для автоматического ввода 283000 при наборе 283 введите **-3** в поле **десятичных разрядов**.
- 5. При вводе чисел в указанное место вставляется десятичная точка или добавляется определенное количество нулей. Изменение параметра **Фиксированный десятичный формат при вводе** не оказывает влияния на введенные до этого данные.
- 6. После того как будет закончен ввод чисел с десятичными разрядами или конечными нулями, снимите флажок **Фиксированный десятичный формат при вводе**.
- 7. Чтобы параметр **Фиксированный десятичный формат при вводе** при наборе числа не использовался, введите десятичную точку.

### *Ввод текста*

В Excel текстом является любая последовательность, состоящая из цифр, пробелов и нецифровых символов, например, приведенные ниже записи интерпретируются как текст: 10AA109, 127AXY, 12-976, 208 4675, студент, ОНЮА.

Чтобы просмотреть весь текст, занимающий в ячейке несколько строк, установите флажок **Переносить по словам** на вкладке **Выравнивание**.

Чтобы начать в ячейке новую строку, нажмите клавиши *Alt+Enter.*

#### *Ввод дат и времени суток*

В Excel даты и время суток интерпретируются как числа. Внешнее представление времени или даты на листе зависит от числового формата, назначенного ячейке. При вводе значений даты или времени происходит их автоматическое распознавание и общий формат ячейки заменяется на встроенный формат даты или времени. По умолчанию значения даты и времени выравниваются в ячейке по правому краю. Если не происходит автоматического распознавания формата даты или времени, то введенные значения интерпретируются как текст, который выравнивается в ячейке по левому краю.

**Использование 4-значного года**. При вводе дат, например 01 Декабря, Excel сопоставляет сначала день, а потом год. Например, 01 Декабря вводится как 1 декабря текущего года, а не декабрь 2001 года.

**Ввод одновременно и дат и времени суток**. Для ввода и даты и времени суток в одну ячейку разделите их пробелом.

**12- и 24-часовой формат**. Чтобы ввести время с использованием 12-часового формата, введите после значения времени отделенные пробелом буквы **AM** или **PM** (**A** или **P**). В противном случае время будет интерпретировано с использованием 24-часового формата. Например, при вводе значения **3:00** вместо **3:00 PM** время будет храниться в ячейке в виде **3:00 AM**.

**Просмотр даты и времени суток в числовом формате**. Независимо от формата, используемого для представления даты или времени, в Excel все даты сохраняются как целые числа, а время сохраняется в виде десятичной дроби. Чтобы показать дату в виде числа или время в виде дроби, выделите ячейки, содержащие дату или время, выберите команду **Ячейки** в меню **Формат**, а затем на вкладке **Число** из списка **Числовые форматы** выберите элемент **Общий**.

#### *Ввод одного и того же значения в несколько ячеек одновременно*

- 1. Выделите ячейки, в которые необходимо ввести данные.
- 2. Выделенные ячейки могут быть как смежными, так и несмежными.
- 3. Введите данные и нажмите клавиши *Ctrl+Enter***.**

#### *Изменение содержимого ячейки*

- 1. Дважды щелкните ячейку, содержимое которой необходимо изменить.
- 2. Измените содержимое ячейки.
- 3. Для сохранения изменений нажмите клавишу *Enter*.
- 4. Для отмены изменений нажмите клавишу *Esc*.

Чтобы включить или выключить редактирование непосредственно в ячейке, выберите команду **Параметры** в меню **Сервис**, выберите закладку **Правка** и затем установите или сбросьте флажок **Правка прямо в ячейке**.

Чтобы быстро добавить в конец содержимого ячейки, выделите ее и нажмите клавишу *F2***.**

### *Ввод и изменение одного и того же значения на нескольких листах*

Если выделено несколько листов, то вносимые в активный лист изменения отображаются в соответствующих ячейках всех остальных выбранных листов. Данные в других листах могут быть заменены.

- 1. Выберите листы, на которые необходимо ввести данные.
- 2. Укажите ячейку или выделите диапазон ячеек, в которые необходимо ввести данные.
- 3. Введите или измените данные в первой выделенной ячейке.
- 4. Нажмите клавишу *Enter* или клавишу табуляции.
- 5. Данные будут автоматически введены во все выделенные листы.

Чтобы отменить выделение нескольких листов книги, укажите любой невыделенный лист.

Если на экране видны только выделенные листы, наведите указатель на выделенный лист и нажмите правую кнопку мыши. Затем выберите команду **Разгруппировать листы** в контекстном меню.

Если данные были введены на одном листе, то их можно быстро скопировать в соответствующие ячейки других листов. Выберите лист, содержащий введенные данные, и листы, на которые их необходимо скопировать. Выделите ячейки, содержащие копируемые данные. Выберите команду **Заполнить** в меню **Правка**, а затем – команду **По листам**.

#### *Копирование данных внутри строки или столбца*

1. Выделите ячейки, содержащие данные, которые необходимо скопировать.

2. Протяните маркер заполнения по заполняемым ячейкам.

Все существовавшие ранее значения или формулы, а также форматы в заполняемых ячейках будут замещены.

**Маркер заполнения** – это небольшой черный прямоугольник в углу выделенного диапазона (рис. 22.10). Чтобы скопировать содержимое выделенного диапазона в соседние ячейки или заполнить их подобными данными, нажмите левую кнопку мыши и перемещайте мышь в нужном направлении.

Чтобы вывести на экран контекстное меню с параметрами заполнения, перетягивайте маркер заполнения, нажав и удерживая правую кнопку мыши.

Перетягивание маркера заполнения влево или вверх от выделения и остановка в пределах выделенного диапазона (до пересечения левой или верхней границы листа) приведет к стиранию выделенных данных, но с сохранением формата.

#### *Очистка ячейки*

- 1. Выделите ячейки, строки или столбцы, которые следует очистить.
- 2. В меню **Правка** выберите команду **Очистить**, а затем **Все**, **Содержимое**, **Форматы** или **Примечания**.

При нажатии клавиш *Delete* и *BackSpace* Microsoft Excel удаляет содержимое ячейки, оставляя без изменения ее формат и примечания.

При очистке ячейки можно раздельно удалить ее содержимое, форматы, примечания или все сразу. Значение очищенной ячейки равно нулю.

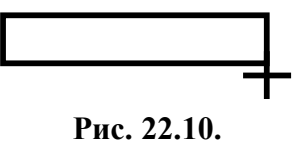

**Рис. 22.11.**

### *Заполнение смежных ячеек*

Чтобы заполнить несколько ячеек прогрессией, следует либо перетянуть маркер заполнения выделенного диапазона ячеек (рис. 22.11), либо воспользоваться командой **Прогрессия** (выберите пункт **Заполнить** в меню **Правка**, затем щелкните пункт **Прогрессия**).

*Копирование данных в строке или столбце*

При перетягивании маркера заполнения ячейки содержимое этой ячейки копируется в ячейки вдоль стоки либо вдоль столбца.

## *Заполнение прогрессии числами, датами либо другими элементами*

Если в выделенном диапазоне содержатся числа, даты или время в виде прогрессии, то есть возможность продолжить прогрессию. В таблице 22.2 ниже приведены примеры продолжения прогрессии по ее начальным элементам. Элементы, разделенные запятыми, находятся в соседних ячейках.

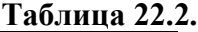

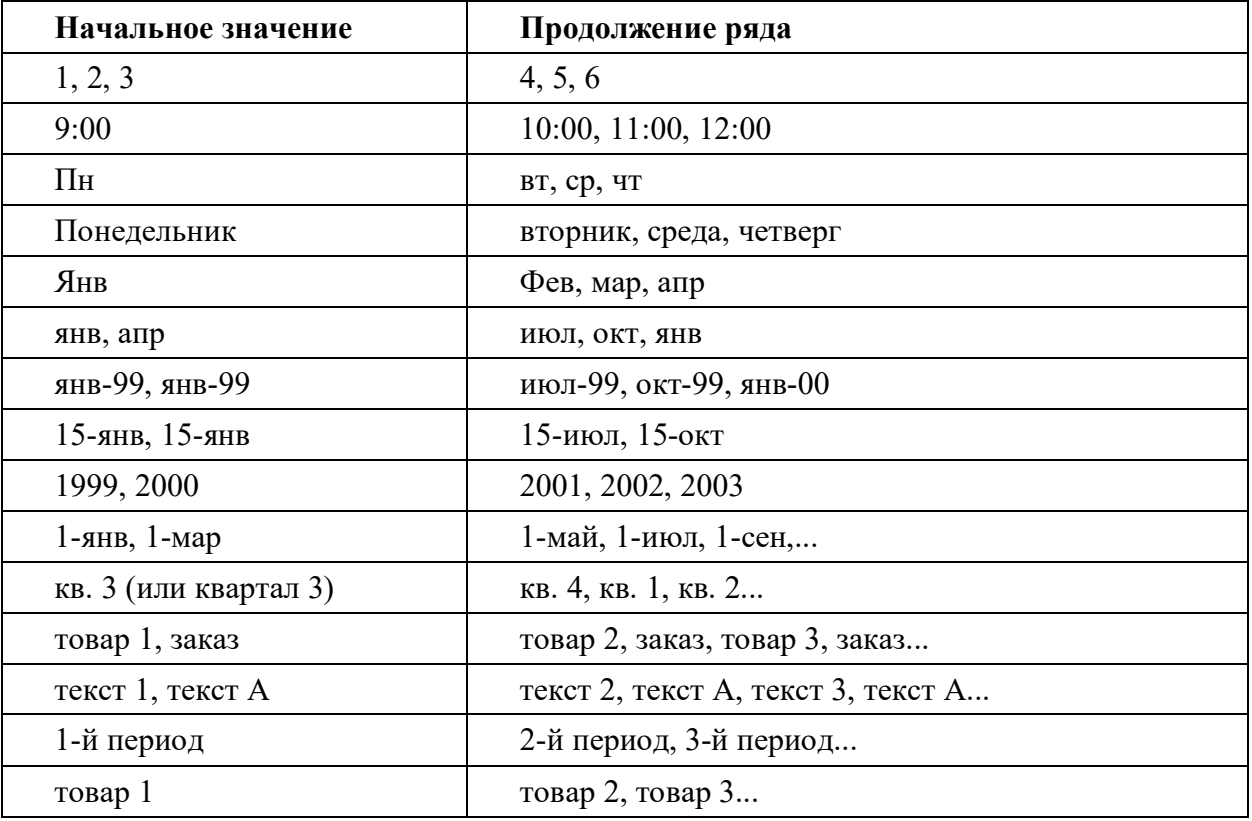

Если выделенный диапазон содержит числа, то можно создать арифметическую или геометрическую прогрессию.

*Создание арифметической и геометрической прогрессии с помощью команды «Прогрессия»*

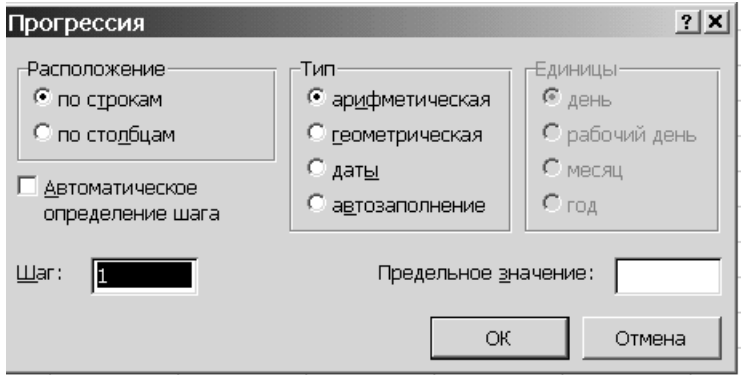

Команда **Прогрессия** удаляет из ячеек прежние данные, заменяя их новыми. Если необходимо сохранить прежние данные, скопируйте их в другую строку или другой столбец, а затем приступайте к созданию прогрессии.

- 1. Выделите ячейку, в которой находится первое значение создаваемой прогрессии.
- 2. В меню **Правка** выберите **Рис. 22.12.**

пункт **Заполнить**, затем щелкните пункт **Прогрессия** (рис. 22.12).

- 3. Варианты действий:
- Если необходимо заполнить прогрессией часть столбца, установите флажок **по столбцам**.
- Если необходимо заполнить прогрессией часть строки, установите флажок **по строкам**.
- 4. В поле **Шаг** введите значение шага прогрессии.
- В арифметической прогрессии шаг это число, добавляемое к каждому следующему члену прогрессии.
- В геометрической прогрессии шаг это число, на которое умножается каждый следующий член прогрессии.
- 5. В разделе **Тип** выберите тип прогрессии **арифметическая** или **геометрическая**.
- 6. В поле **Предельное значение** введите число, которое определит значение последнего члена прогрессии (он не превысит предельного значения).

Если в ячейках уже содержатся первые члены прогрессии и требуется, чтобы Microsoft Excel создал прогрессию автоматически, установите флажок **Автоматическое определение шага**.

# **ОТРАБАТЫВАЕМОЕ ИНДИВИДУАЛЬНОЕ ПРАКТИЧЕСКОЕ ЗАДАНИЕ**

- 1. Создать книгу Excel.
- 2. Установить в книге 30 листов.
- 3. Присвоить листам следующие имена: первый лист «**Журнал1**»; второй лист «**Учет**»; тридцатый лист **«Итоги»**.
- 4. Удалить 5-й и с 10-го по 15-й листы.
- 5. Лист «**Итоги**» защитить паролем «**ФИМИЛИЯ**».
- 6. Открыть лист «**Журнал1**», в ячейку D1 ввести свою фамилию.
- 7. Открыть лист «**Учет**», ячейки С3 С14 заполнить арифметической прогрессией с шагом 2, ячейки D3 – D14 заполнить месяцами янв. … дек.
- 8. Создать копию листа «**Учет**».
- 9. Открыть лист «**Итоги**», в ячейку D2 ввести заголовок «**Штраф**», в ячейки D3 D12 ввести последовательность 1, 4, 7 ….28.
- 10. В ячейку Е2 ввести заголовок «**Сумма**», в ячейки Е3 Е12 ввести последовательность 50.00 гр., … 325.00 гр.
- 11. Сохранить книгу под именем «**ИНФОРМАЦИЯ**» с паролем для открытия файла «**ИМЯ**».